### TECHNICAL DOCUMENT

ref: 5Vv1

Subject: Replacing your Wi-Fi Router?

Created: 13 September 2016

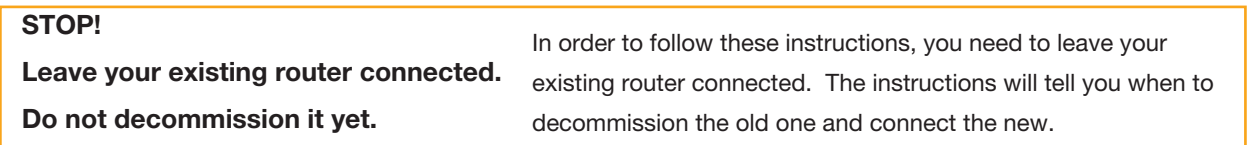

*Note: in the following instructions, Google Chrome is the preferred web-browser to use.*

**First Step:** With a computer still connected to your old (existing) network:

- 1. Access the normal inverter reporting page, using your web browser.
	- a. Double-knock on the inverter front-panel to find the IP address (eg 192.168.1.4)
	- b. Enter your IP address into the web browser address-line to bring up your inverter report.
- 2. Click on the *Settings* menu

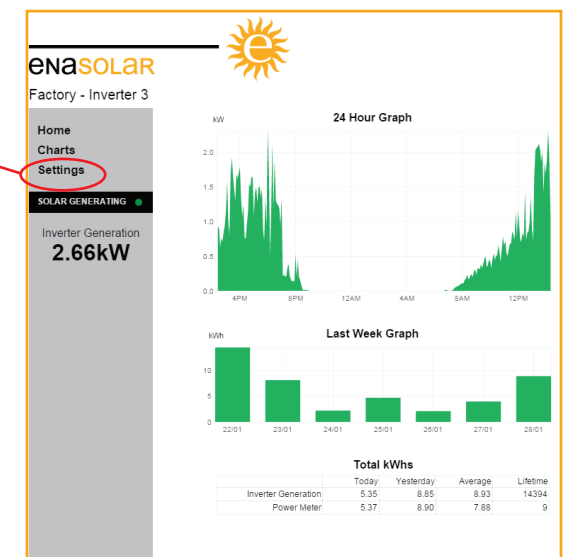

3. Click on the *Wireless* menu, and an authentication box will pop up.

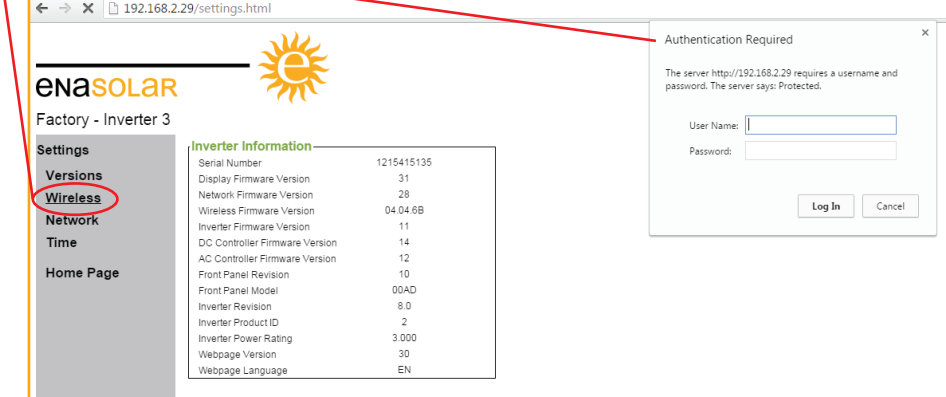

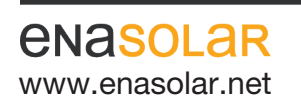

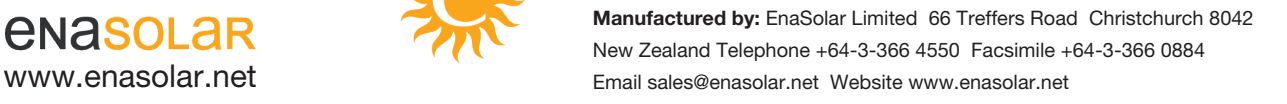

# TECHNICAL DOCUMENT

ref: 5Vv1

Subject: Replacing your Wi-Fi Router? Created: 13 September 2016

4. Enter the user name and password.

 User Name: Admin Password: Admin1

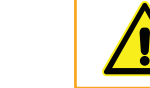

Important: all letters are case sensitive! Enter them accurately

5. Obtain the Network Name (SSID) and Passphrase (a.k.a. Pass Key, WLAN Key, Security Key, Password) from your *NEW* Wi-Fi Router.

 These names are specific to your device, and you will typically find them on a printed label on the outside of the packing box, on a printed sheet inside the box, or on a printed label on the router itself.

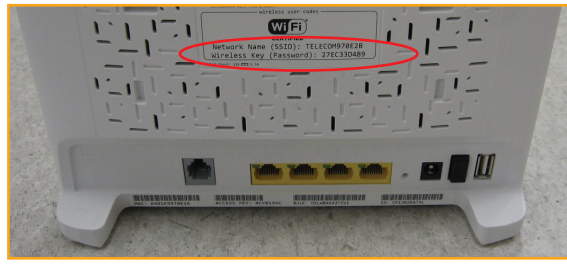

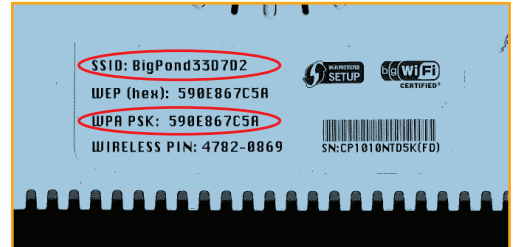

6. Enter the SSID and Passphrase into the two respective fields, as below:

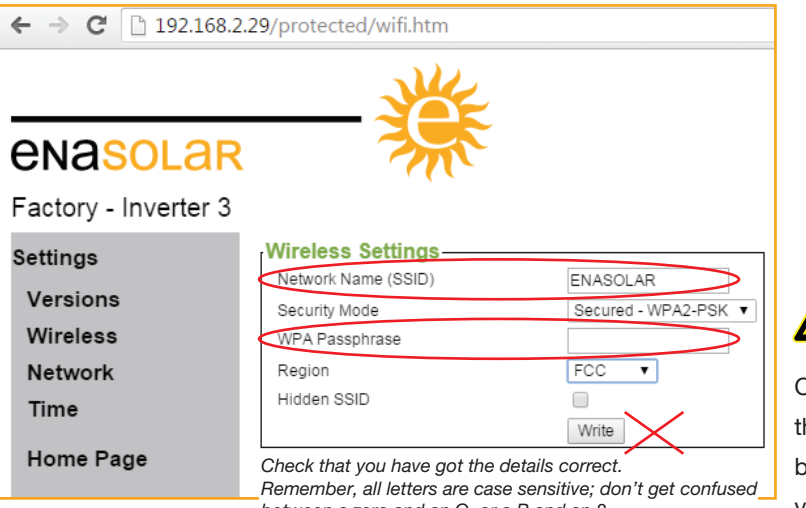

*between a zero and an O, or a B and an 8*

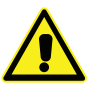

#### Do NOT press the 'Write' button yet

Once you press the *write* button, hen your new router settings will be saved into the inverter and you will lose connection from your laptop.

Check that the other settings are appropriate for your Network type:

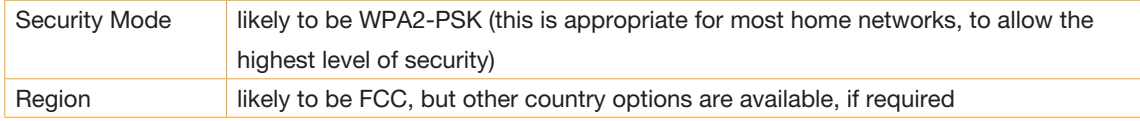

**ENASOLAR** 

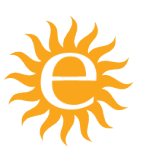

Manufactured by: EnaSolar Limited 66 Treffers Road Christchurch 8042 New Zealand Telephone +64-3-366 4550 Facsimile +64-3-366 0884 www.enasolar.net Email sales@enasolar.net Website www.enasolar.net

# TECHNICAL DOCUMENT

ref: 5Vv1

### Subject: Replacing your Wi-Fi Router? Created: 13 September 2016

Once you are sure you have entered the details correctly, then press the *Write* button.

Note: Should you make an error with this step, then you will not be able to access these inverter settings with a laptop Wi-Fi connection (until corrected).

 Correcting this will require a direct connection to the inverter with USB and the EnaSolar configuration software, to correct the Wi-Fi network settings manually. Most likely this will mean a call-out (and associated costs) from an EnaSolar-accredited installer.

7. Now that the NEW router settings have been saved into the inverter, you will have lost connection from your laptop and it will be displaying a 'lost connection error message'. Move on to the second step.

**Second Step:** Commission your NEW router, and connect your laptop to this new network

The inverter and NEW router will self-connect and you will now be able to access the reporting in the normal fashion:

- 1. Double knock on the inverter front-panel to find the IP address (e.g. 192.168.1.4)
- 2. Enter this IP address into your web browser
- 3. You can now view the inverter reporting, as you had before.

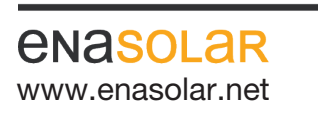

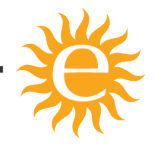

Manufactured by: EnaSolar Limited 66 Treffers Road Christchurch 8042 New Zealand Telephone +64-3-366 4550 Facsimile +64-3-366 0884 www.enasolar.net **Email sales@enasolar.net Website www.enasolar.net**